### Instruction: Download and install app

1. Download **Umo Mobility** app from Google Play (android device) or Apple Store (iOS device).

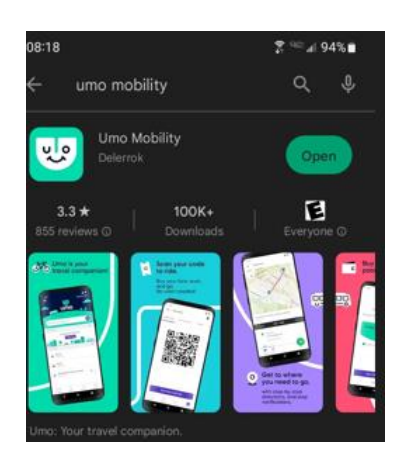

2. Follow the instruction and install the app.

#### Instruction: setting up an account

- 1. Open the **Umo** App.
- 2. Tap **Get started**.
- 3. The Umo App notifies you that it wants to know your location, to assist you with transit options in your area.
	- Tap **Allow Once** to allow the Umo App to determine your location initially.
	- Tap **Allow While Using App** to allow the Umo App to always recognize your location while you're using it
	- Select **Don't Allow** to block the Umo App from determining your location!
- 4. Tap **Continue** and make your location selection.
- 5. Select **Allow** to get live updates and allow notifications for real-time transit alerts, service updates and more.
- 6. Tap **Set up now** to set up your account to buy your transit fares and get moving.
- 7. Enter your mobile number or register with your email or an existing Umo card instead.

If you entered your mobile number, a 4-digit code is texted to you.

8. Enter the 4-digit code and tap Continue.

# Instruction: Redeeming a Benefit Code

- 1. Open the app
- 2. Click **navigation menu**
- 3. Click **Redeem Benefit**

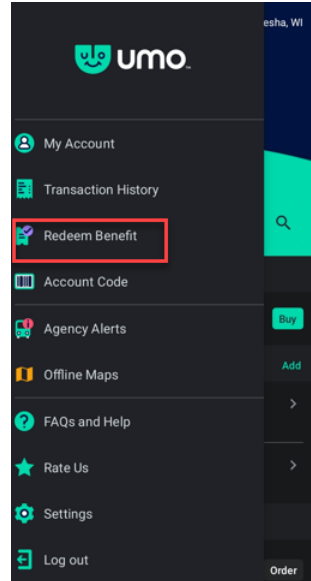

#### 4. Click **Change Agency**

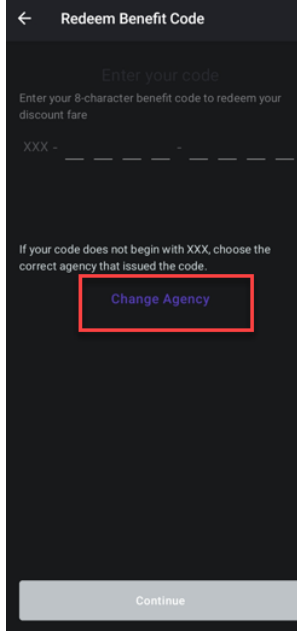

5. Click **MCTS – Milwaukee Country Transit System**

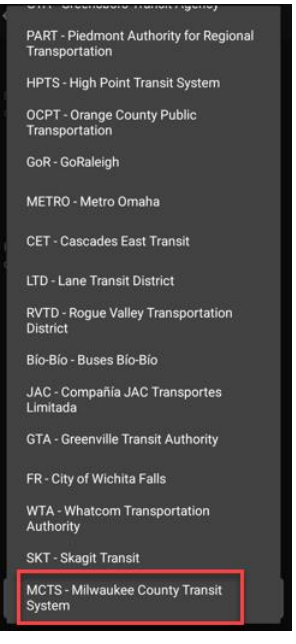

6. Enter the Benefit Code (8 characters)

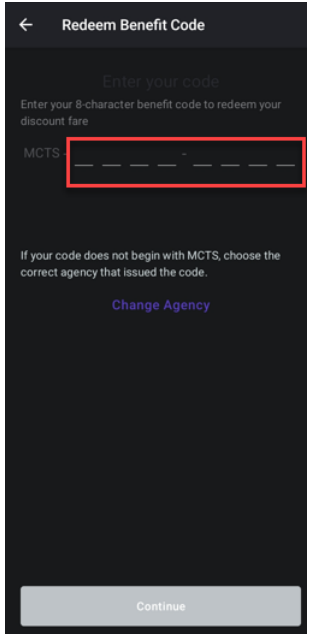

7. Click **Continue**

A pass is loaded into the Wisgo wallet.

# Instruction: Riding the bus with the Benefit Code

- 8. Open the app
- 9. Click **Wallet**

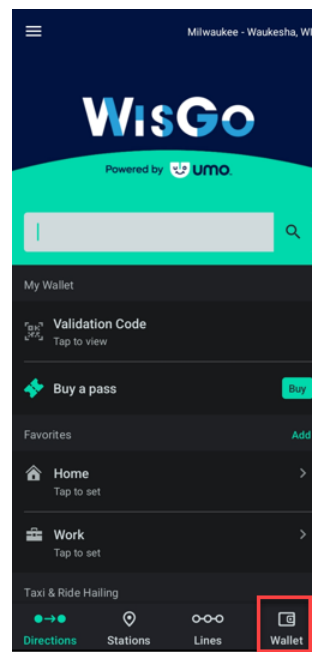

- 10. Present the **QR code** of the Pass to the validator on the bus.
- 11. Enjoy your ride!